# Konfigurieren einer VLAN Protocol-basierten Gruppe auf einem Switch

#### Ziel

Ein Virtual Local Area Network (VLAN) wird hauptsächlich verwendet, um Gruppen zwischen den Hosts zu bilden, unabhängig davon, wo sich die Hosts physisch befinden. So verbessert ein VLAN die Sicherheit mithilfe der Gruppenbildung zwischen den Hosts. Einer der häufigsten Gründe für die Einrichtung eines VLAN ist die Einrichtung eines VLAN für Sprache und eines separaten VLAN für Daten. Dadurch werden die Pakete für beide Datentypen weitergeleitet, obwohl das gleiche Netzwerk verwendet wird.

In diesem Artikel werden verschiedene Protokollgruppen definiert und das Hinzufügen einer neuen protokollbasierten Gruppe erleichtert. Mit diesen Einstellungen können protokollbasierte Gruppen definiert und an einen Port gebunden werden. Daher wird jedes Paket, das von den Protokollgruppen stammt, dem konfigurierten VLAN auf der Seite zugewiesen.

### Unterstützte Geräte

- Sx200-Serie
- Sx300-Serie
- Sx250-Serie
- Sx350-Serie
- SG350X-Serie
- Sx500-Serie
- Sx550X-Serie

### Software-Version

- 1.4.5.02 Serien Sx200, Sx300 und Sx500
- 2.2.0.66 Serien Sx250, Sx350, SG350X und Sx550X

## VLAN erstellen

Schritt 1: Melden Sie sich beim webbasierten Dienstprogramm des Switches an, und wählen Sie im Dropdown-Menü "Anzeigemodus" oben rechts die Option Erweitert aus.

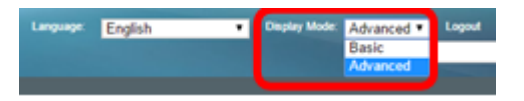

Schritt 2: Wählen Sie VLAN Management > VLAN Groups > Protocol-Based Groups aus.

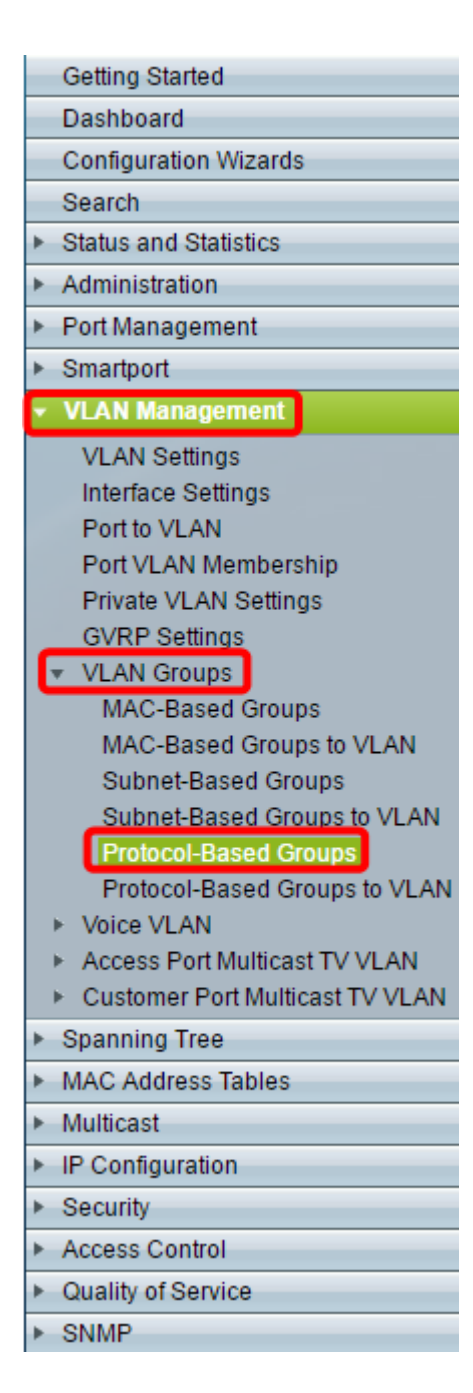

Schritt 3: Klicken Sie in der protokollbasierten Gruppentabelle auf Hinzufügen, um eine protokollbasierte Gruppe zu erstellen.

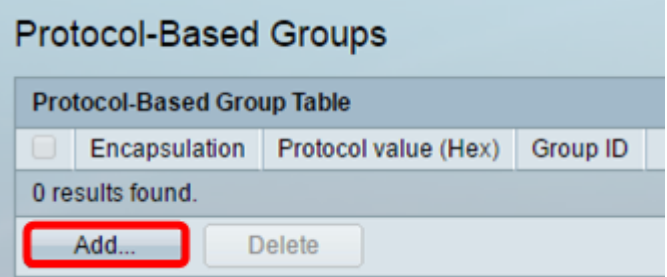

<span id="page-1-0"></span>Schritt 4: Wählen Sie im Bereich Kapselung ein Optionsfeld für den Protokolltyp aus, den Sie verwenden möchten.

- Ethernet V2: Dieser Parameter bezieht sich auf das Datenpaket einer Ethernet-Verbindung.
- LLC-SNAP (rfc1042) Dieser Parameter bezieht sich auf Logical Link Control with Sub-Network Access Protocol (LLC-SNAP). Diese Protokolle arbeiten zusammen, um sicherzustellen, dass Daten effektiv innerhalb des Netzwerks übertragen werden.

● LLC - Dieser Parameter bezieht sich auf Logical Link Control (LLC). Sie ist die Unterschicht der Sicherungsschicht, die als Schnittstelle zwischen der Unterschicht für die Medienzugriffskontrolle und der Netzwerkschicht fungiert.

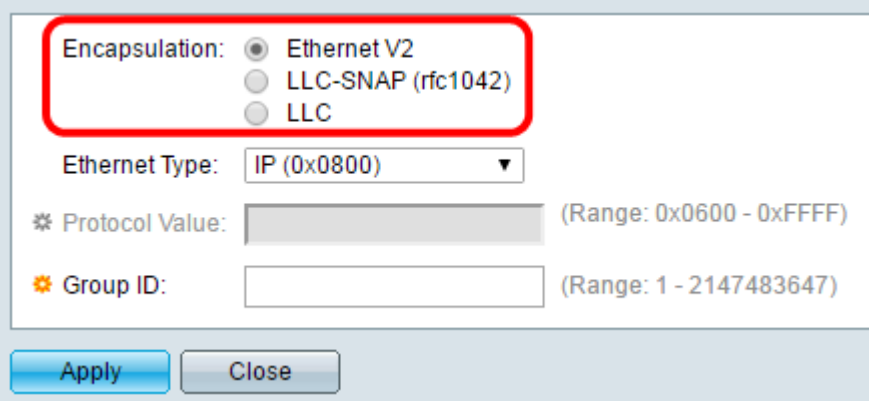

Schritt 5: Wenn Sie Ethernet V2 ausgewählt haben, fahren Sie mit diesem Schritt fort. Wenn nicht, fahren Sie mit [Schritt 6](#page-2-0) fort. Wählen Sie in der Dropdown-Liste "Ethernet Type" (Ethernet-Typ) einen Ethernet-Typ aus, um anzugeben, welches Protokoll in die Nutzlast eines Ethernet-Frames eingekapselt werden soll. Folgende Optionen sind verfügbar:

- IP (0x0800) Ein Ethernet-V2-Frame mit einem IPv4-Paket.
- IPX (0x8137-0x8138) Ein Ethernet-V2-Frame mit Internetwork Packet Exchange (IPX).
- IPv6 (0x86DD) Ein Ethernet-V2-Frame mit einem IPv6-Paket.
- ARP (0x0806): Ein Ethernet-V2-Frame mit Address Resolution Protocol (ARP)-Paket.
- Benutzerdefiniert Ein Administrator kann einen Protokollwert und eine Gruppen-ID in die entsprechenden Felder eingeben.

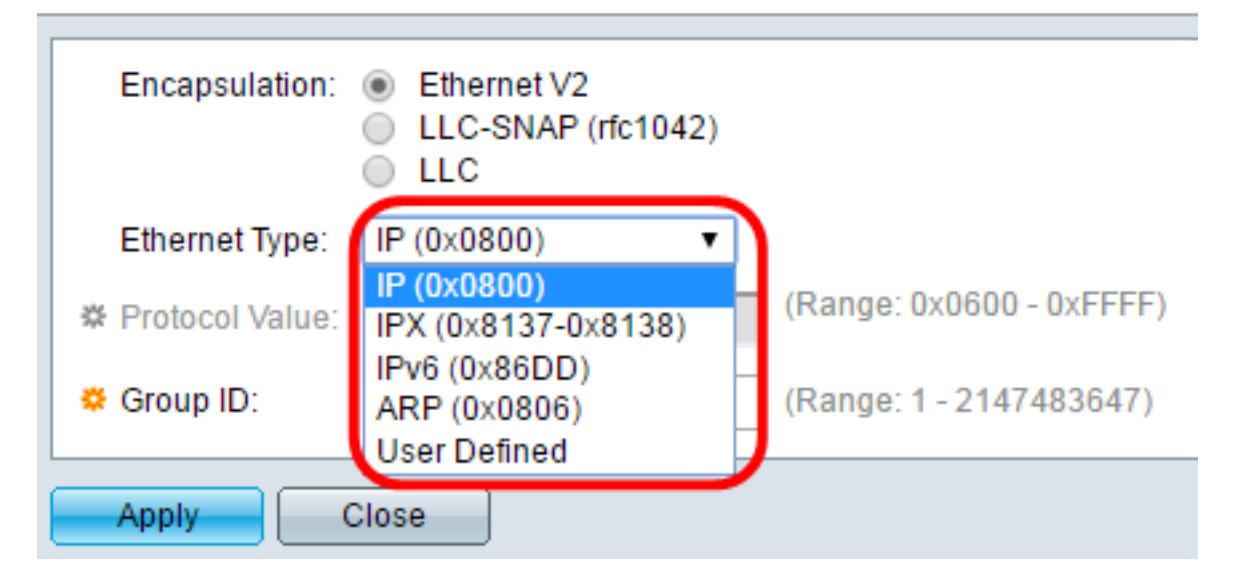

Hinweis: Für dieses Beispiel wurde IP ausgewählt.

<span id="page-2-0"></span>Schritt 6: Wenn Sie LLC-SNAP (rfc1042) oder LLC in [Schritt 4](#page-1-0) ausgewählt haben, fahren Sie mit diesem Schritt fort. Geben Sie im Feld Protokollwert den Protokollwert ein. Der Bereich ist 0x0600-0xFFFF.

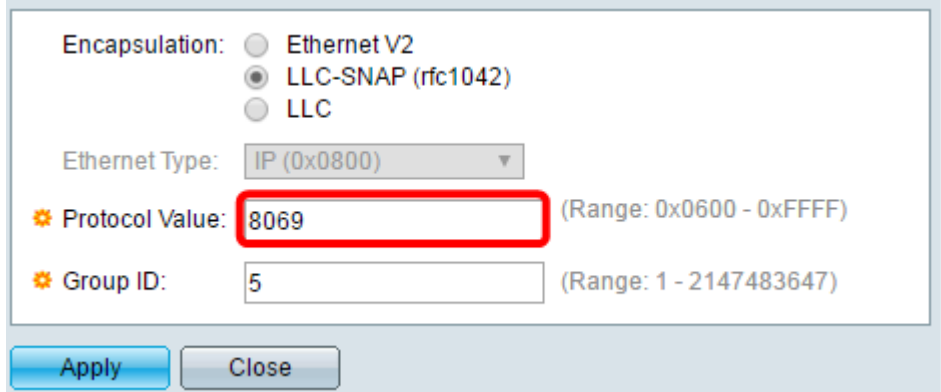

Schritt 7. Geben Sie im Feld *Group ID (Gruppen-ID*) die Gruppen-ID des Protokolls ein. Sie können eine Zahl zwischen 1 und 2147483647 zuweisen.

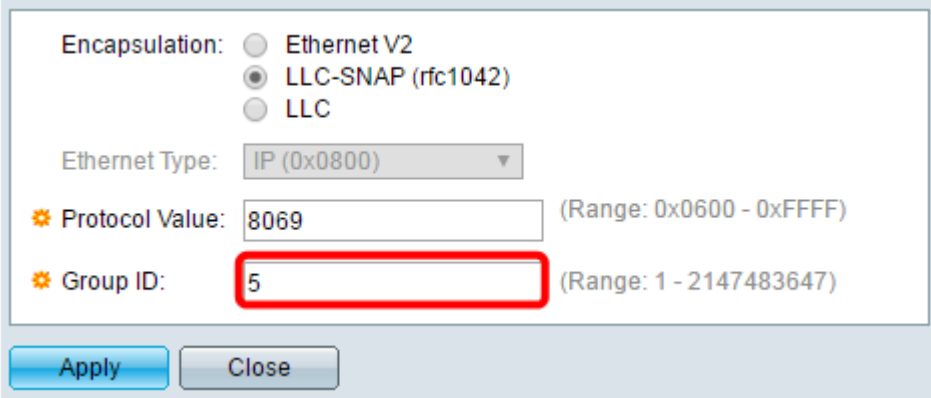

Schritt 8: Klicken Sie auf Apply (Anwenden).

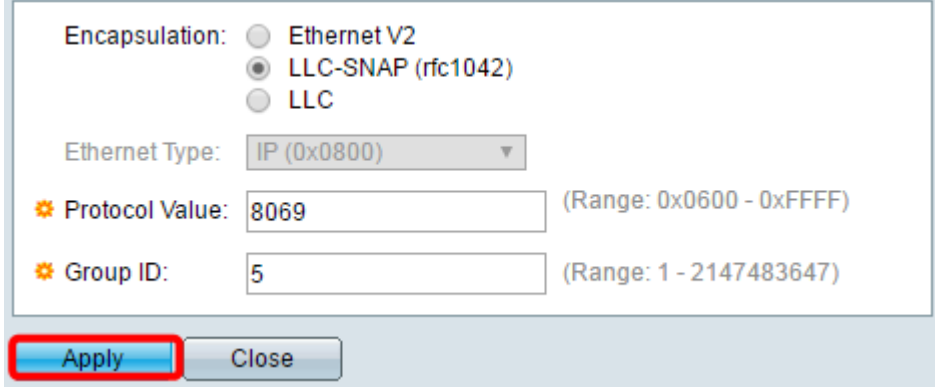

Sie haben nun erfolgreich ein protokollbasiertes Gruppen-VLAN konfiguriert.

#### Informationen zu dieser Übersetzung

Cisco hat dieses Dokument maschinell übersetzen und von einem menschlichen Übersetzer editieren und korrigieren lassen, um unseren Benutzern auf der ganzen Welt Support-Inhalte in ihrer eigenen Sprache zu bieten. Bitte beachten Sie, dass selbst die beste maschinelle Übersetzung nicht so genau ist wie eine von einem professionellen Übersetzer angefertigte. Cisco Systems, Inc. übernimmt keine Haftung für die Richtigkeit dieser Übersetzungen und empfiehlt, immer das englische Originaldokument (siehe bereitgestellter Link) heranzuziehen.